# SEARCHING THE CITY OF MELBOURNE RATE BOOKS (VPRS 5708) VIA PROV

- 1. Go to access.prov.vic.gov.au/public The Advanced Search screen will open.
- 2. Tick All
- 3. In with all of the words field, enter the ward e.g. Albert Ward

Note: The rate books are arranged by ward. The number of wards, their names and boundaries changed over time. You can use the index to streets included at the start of most volumes to determine rate numbers and streets contained within that ward.

- 4. In Date Range enter the year/s you are searching
- 5. Untick Physical and tick Digital

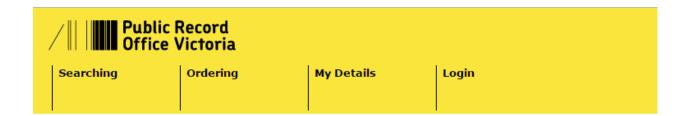

#### **Advanced Search**

Use this search to find pages about records (units & items), the government agencies that created them, and information about the responsibilities of government (functions & groups)

| Search for             | ☑ All ☐ Function ☐ Group ☐ Agency ☐ Series ☐ Item |
|------------------------|---------------------------------------------------|
| With any of the words  |                                                   |
|                        |                                                   |
| With all the words     |                                                   |
| albert ward            |                                                   |
| Excluding the words    |                                                   |
|                        |                                                   |
| Exact phrase           |                                                   |
| •                      |                                                   |
| For word variants      | eg: ship will find ships, shipping, shipped etc.  |
| Date Range             | From 1916 To 1920 eg: 1932                        |
| Which are              | Physical Digital                                  |
| Location               | North Melbourne Ballarat Other                    |
| Sort results           | Alphabetically ▼ Clear Search                     |
| Boolean search of VEOs |                                                   |

## **MELBOURNE LIBRARY SERVICE**

6. Click **Search** and wait (It can take time so be patient). You may see this message with a turning hourglass for a minute or so:

### Please wait, your request is being processed.

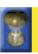

7. You should then see a long list of Search Results. Near the top of the list, look for a file ending with Index (in this case 1916 Albert Ward Index). Click on the grey link to open the record:

#### Search Results

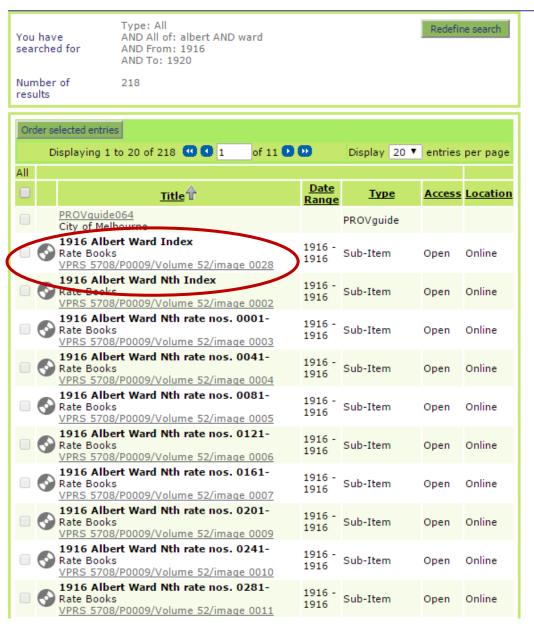

## **MELBOURNE LIBRARY SERVICE**

8. At the bottom right of the record, click on the grey underlined **pdf** link. A PDF will open in a new window. Adjust the page view so you can easily read the index.

#### **Sub-Item Details**

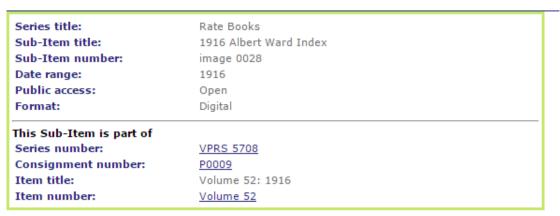

Copyright in this material is held by the State of Victoria.

| Sub-Item contents               | Recordkeeping information |                        |              |                  |
|---------------------------------|---------------------------|------------------------|--------------|------------------|
|                                 |                           |                        | Display 20 ▼ | entries per page |
| Title                           |                           | Date                   | Siz          | e Download       |
| 1916 Albert Ward Index          |                           | 19/12/2012<br>00:00:00 | 3104 KE      | B pdf            |
| <u>Download viewers</u> for thi | s content.                |                        |              |                  |
|                                 |                           |                        |              | top 📀            |

9. Find the street you want and note the line number. E.g. **Alexandra Drive 1445**. Sometimes a street will have more than one line number. Note them all.

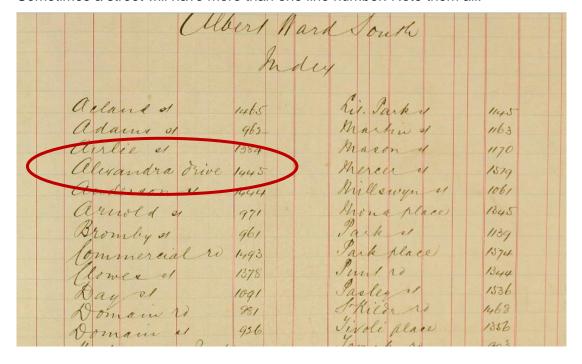

## **MELBOURNE LIBRARY SERVICE**

- 10. Close the index.
- 11. Click the browser "Back" button to return to the Search Results display (as shown at Step 7).
- 12. Scroll through the list until you find the file title (in bold type) that has **the largest number before** your line number. You may need to click forward through several pages to find this. In this case the file title is **1916 Albert Ward rate nos. 1441-** since 1441 precedes 1445.
- 13. Click on the grey file link: <a href="VPRS 5708/P0009/Volume 52/image 0043">VPRS 5708/P0009/Volume 52/image 0043</a> . The record for that file will open.

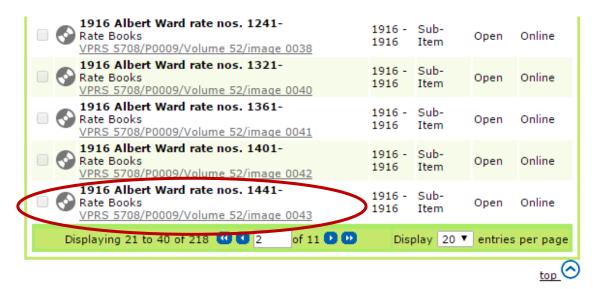

- 14. Click on the **pdf** link to open image as shown in Step 8. Adjust the page view so you can easily read the document.
- 15. Scroll down the far left column until you find your line number. Your street should start at that line.

#### Note

If you don't find your street where it should be, go back and retrace your steps. It is easy to get confused and make mistakes with file numbers, line numbers, dates and wards, especially when you are learning. The process does become easier the more often you do it.